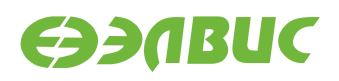

# **ИНСТРУКЦИЯ ПО ПРОШИВКЕ SPI ФЛЕШ-ПАМЯТИ МОДУЛЕЙ НА БАЗЕ 1892ВМ14Я**

**Версия v3.0 25.06.2019**

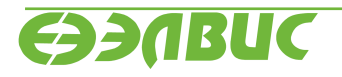

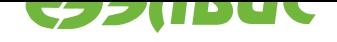

# **ОГЛАВЛЕНИЕ**

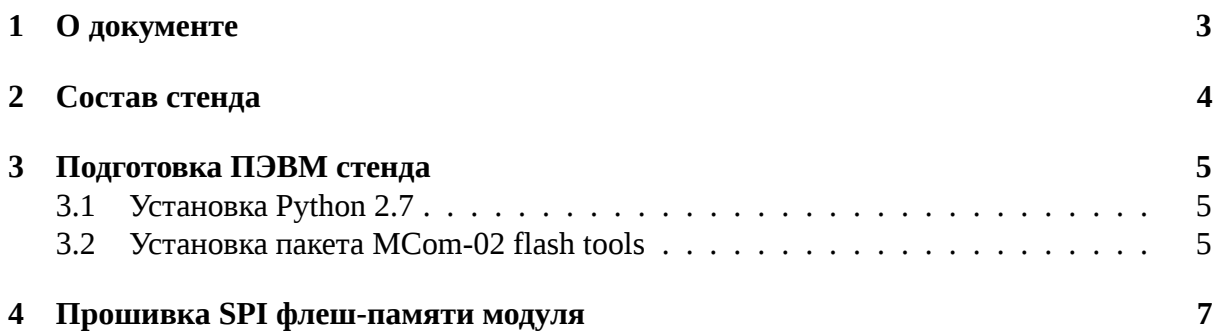

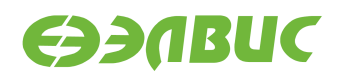

### <span id="page-2-0"></span>**1. О ДОКУМЕНТЕ**

Документ описывает процедуру по прошивке SPI флеш-памяти отладочных модулей (далее — модулей) следующих ревизий:

- Салют-ЭЛ24Д1 r1.3;
- Салют-ЭЛ24Д1 r1.4;
- Салют-ЭЛ24Д1 r1.5;
- Салют-ЭЛ24Д2 r1.1;
- Салют-ЭЛ24ОМ1 r1.1 с установленным Салют-ЭЛ24ПМ1 r1.1 или Салют-ЭЛ24ПМ1 r1.2;
- Салют-ЭЛ24ОМ1 r1.2 с установленным Салют-ЭЛ24ПМ1 r1.2, Салют-ЭЛ24ПМ2 r1.0 или Салют-ЭЛ24ПМ2 r1.1.

Процедура прошивки выполняется в ОС Windows.

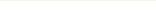

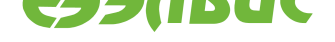

# <span id="page-3-0"></span>**2. СОСТАВ СТЕНДА**

Для прошивки SPI флеш-памяти модуля необходим стенд. Состав стенда:

- 1. переходник UART-USB;
- 2. ПЭВМ удовлетворяющая требованиям:
	- 1. Размер ОЗУ ПЭВМ не менее 2 ГиБ.
	- 2. Размер свободного места на НЖМД или твердотельном носителе ПЭВМ не менее 100 МиБ.
	- 3. ПЭВМ имеет 1 порт USB Host.
	- 4. На ПЭВМ предустановлена ОС Windows версии не ниже "Windows 7".
	- 5. На ОС ПЭВМ предустановлен драйвер для переходника UART-USB.
	- 6. На ПЭВМ должен быть доступ в Интернет.
	- 7. На ПЭВМ должен быть установлен пакет MCom-02 flash tools версии 2.1.1. Пакет доступен:
		- в дистрибутиве ОС GNU/Linux на базе Buildroot для 1892ВМ14Я версии 3.0;
		- в GitHub-репозитории<sup>1</sup>.
	- 8. На ПЭВМ должен быть скопирован бинарный файл прошивки.
- 3. провод для [выравнивания поте](https://github.com/elvees/mcom02-flash-tools)нциалов "земли" модуля и ПЭВМ.

<sup>1</sup> https://github.com/elvees/mcom02-flash-tools

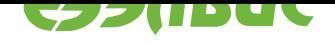

# <span id="page-4-0"></span>**3. ПОДГОТОВКА ПЭВМ СТЕНДА**

# **3.1 Установка Python 2.7**

- 1. Скачать установщик Python  $2.7.11^2$ .
- <span id="page-4-1"></span>2. Запустить установщик.
- 3. В окне с подзаголовком "Select whether to install Python 2.7.11 for all users of this computer" выбрать о[пцию "Install f](https://www.python.org/ftp/python/2.7.11/python-2.7.11.msi)or all users" и нажать кнопку *Next*.
- 4. В окне с подзаголовком "Select Destination Directory" нажать кнопку *Next* (Не изменять путь для установки приложения).
- 5. В окне с подзаголовком "Customize Python 2.7.11" необходимо выбрать опцию для добавления пути до интерпретатора python.exe и приложения pip в переменную окружения PATH:
	- 1. Прокрутить вверх список опций доступных для установки.
	- 2. Навести курсор мыши на иконку красного креста расположенную слева от опции "Add python.exe to Path".
	- 3. Нажать левой клавишей мыши и из появившегося меню выбрать пункт "Will be installed on local hard drive" (см. рисунок 3.1).

Иконка красного креста должна смениться на иконку серого прямоугольника по аналогии с опциями представленными выше.

- 4. Нажать кнопку *Next*.
- 6. Дождаться окончания установки и нажать кнопку *Finish*.

# **3.2 Установка пакета MCom-02 flash tools**

- 1. На ПЭВМ запустить приложение cmd.exe:
	- 1. на клавиатуре нажать клавишы Win+R, ввести слово "cmd.exe", нажать Enter;
	- 2. или в меню *Пуск → Все программы → Стандартные* выбрать приложение "Командная строка".
- 2. В окне приложения cmd.exe ввести команду для установки пакета из файла:

pip install --upgrade <mcom02\_flash\_tools>

где <mcom02\_flash\_tools> — путь к архиву пакета или директории, содержащей распакованный пакет.

<sup>2</sup> https://www.python.org/ftp/python/2.7.11/python-2.7.11.msi

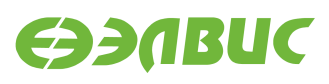

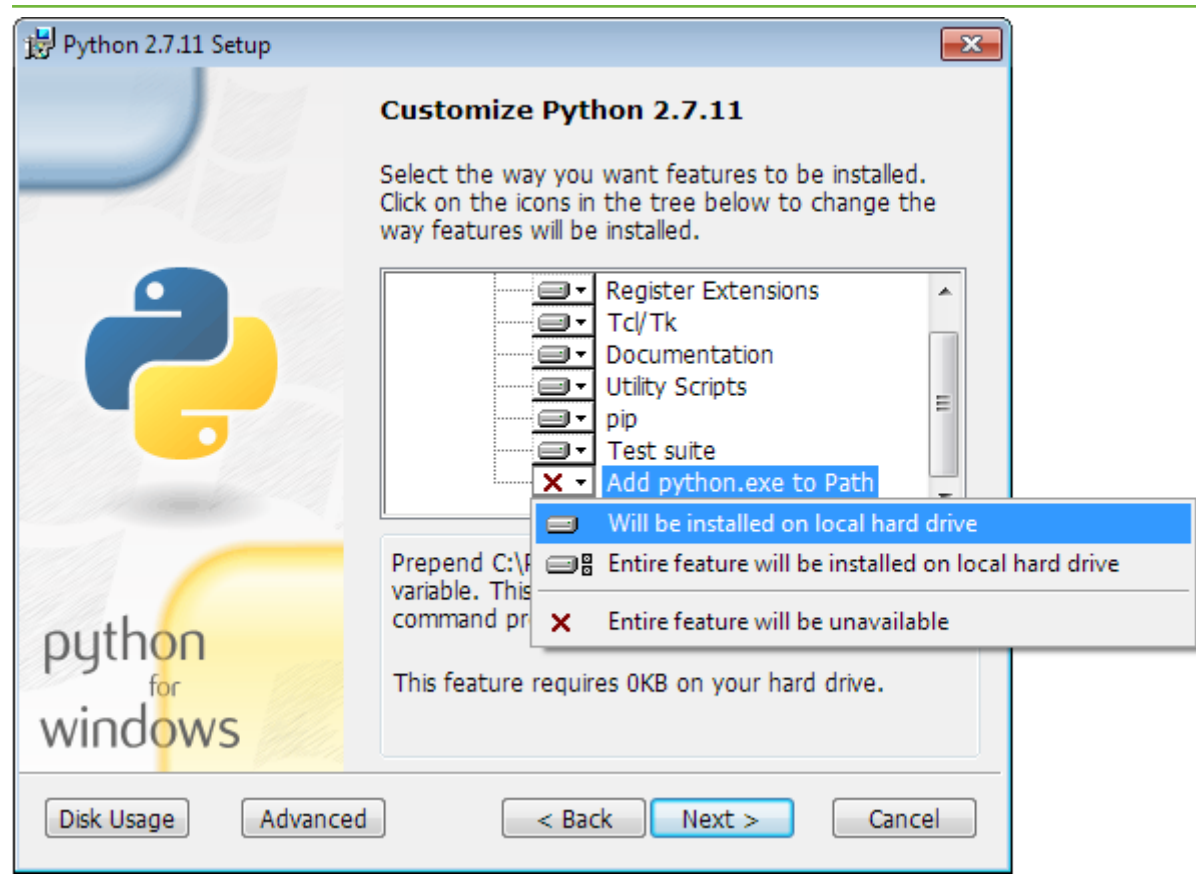

**Рисунок 3.1. Добавление пути до python.exe и pip в переменную окружения PATH**

**Предупреждение:** Если пути к файлам или директориям содержат пробелы, они должны быть заключены в кавычки.

Для установки последней версии пакета из репозитория в окне приложения cmd.exe ввести команду:

pip install --upgrade git+https://github.com/elvees/mcom02-flash-tools.git

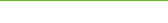

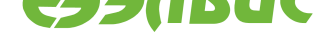

#### **4. ПРОШИВКА SPI ФЛЕШ-ПАМЯТИ МОДУЛЯ**

Перед прошивкой памяти необходимо *подготовить ПЭВМ стенда для прошивки*.

Для прошивки необходимо выполнить:

- 1. Подготовить модуль и стенд для прошивки:
	- 1. Отключить питание модуля[, отключить все кабели от модуля.](#page-4-0)
	- 2. Выровнять потенциалы земли модуля и ПЭВМ:
		- подключить жилу провода заземления к стойке модуля или отверстию для стойки модуля;
		- подключить жилу провода заземления к неокрашенной части корпуса ПЭВМ.
	- 3. Установить переключатели *BOOT* выбора режима загрузки на модуле в режим UART: 1 — *OFF*, 2 — *ON*, 3 — *OFF* (подробнее см. документ "Руководство пользователя" на соответствующий модуль).
	- 4. Подключить переходник UART-USB к порту UART0 модуля и к порту USB ПЭВМ.
	- 5. На ПЭВМ убедиться, что не запущены приложения (например, Putty) работающие с COM-портом ПЭВМ.
	- 6. Подключить модуль к источнику питания.
- 2. Определить COM-порт ПЭВМ, на котором проинициализирован драйвер UART-USB переходника:
	- 1. Открыть приложение "Диспетчер устройств" ОС ПЭВМ.
	- 2. Считать COM-порт (см. рисунок 4.1):

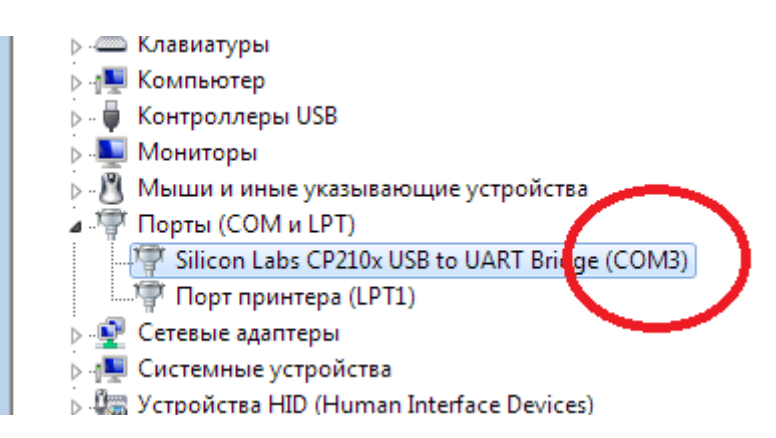

#### **Рисунок 4.1. Чтение номера COM-порта подключенного UART-USB переходника**

- 3. Запустить приложение cmd.exe как описано в *Установка дополнительных пакетов*;
- 4. В окне приложения cmd.exe ввести команду для запуска скрипта для прошивки SPI флеш-памяти:

mcom02\_flash\_spi.py -p <COM-порт> <путь-до-файла-прошивки>

где <COM-порт> — COM-порт, на котором проинициализирован драйвер UART-USB переходника, <путь-до-файла-прошивки> — путь до файла прошивки SPI флешпамяти.

Например:

mcom02\_flash\_spi.py -p COM3 uboot-spiflash.img

Прошивку памяти считать завершённой успешно при выводе сообщения "Checking succeeded". Для файла размером ~300КБ процесс прошивки занимает около 4 минут, включая проверку записанного образа.

**Предупреждение:** Для перезагрузки модуля в режиме загрузки по UART должно использоваться отключение питания модуля. Не допускается использование кнопки *RESET*, расположенной на модуле.

Пример полного вывода приложения:

Writing to flash...

Block: 1/7, size: 49152 Block: 2/7, size: 49152 Block: 3/7, size: 49152 Block: 4/7, size: 49152 Block: 5/7, size: 49152 Block: 6/7, size: 49152 Block: 7/7, size: 23838 Checking... Block: 1/39, size: 8192 Block: 2/39, size: 8192 Block: 3/39, size: 8192 Block: 4/39, size: 8192 Block: 5/39, size: 8192 Block: 6/39, size: 8192 Block: 7/39, size: 8192 Block: 8/39, size: 8192 Block: 9/39, size: 8192 Block: 10/39, size: 8192 Block: 11/39, size: 8192 Block: 12/39, size: 8192 Block: 13/39, size: 8192 Block: 14/39, size: 8192 Block: 15/39, size: 8192 Block: 16/39, size: 8192 Block: 17/39, size: 8192 Block: 18/39, size: 8192 Block: 19/39, size: 8192 Block: 20/39, size: 8192 Block: 21/39, size: 8192

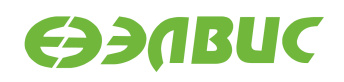

Block: 22/39, size: 8192 Block: 23/39, size: 8192 Block: 24/39, size: 8192 Block: 25/39, size: 8192 Block: 26/39, size: 8192 Block: 27/39, size: 8192 Block: 28/39, size: 8192 Block: 29/39, size: 8192 Block: 30/39, size: 8192 Block: 31/39, size: 8192 Block: 32/39, size: 8192 Block: 33/39, size: 8192 Block: 34/39, size: 8192 Block: 35/39, size: 8192 Block: 36/39, size: 8192 Block: 37/39, size: 8192 Block: 38/39, size: 8192 Block: 39/39, size: 7453 Checking succeeded

- 5. Отключить питание модуля.
- 6. Установить переключатели *BOOT* выбора режима загрузки на модуле в режим SPI:  $1 - ON$ ,  $2 - ON$ ,  $3 - OFF$ .